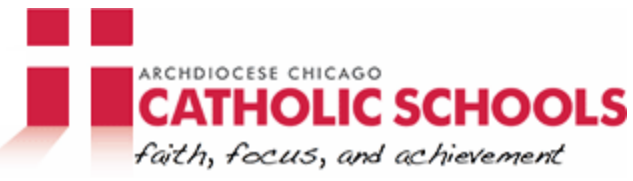

# **Tuition Tracker Directions Office of Catholic Schools, 2010**

#### **What is it?**

The Tuition Tracker is a management tool for school and parish leaders to:

- Set revenue goals and use tuition pricing strategies to meet those goals
- Provide transparency in financial aid awards and in tuition reconciliation
- Analyze the expense and revenue projections for use in decision-making about school goals or programs
- Track registrations for a school year
- Pinpoint where the school should focus marketing and enrollment efforts (e.g., what grades have lower enrollments)
- Support institutional advancement efforts of the school

## **Who Uses It?**

The Tuition Tracker is designed to be managed by the person responsible for registration in the school. School and Parish leaders can then use the data to help make decisions about enrollment and finances. There is a short set-up process and then the worksheets are completed as students register or transfer from the school.

## **How to Set-Up the Tuition Tracker**

1. Open the Tuition Tracker and click on the "Revenue" worksheet tab on the bottom.

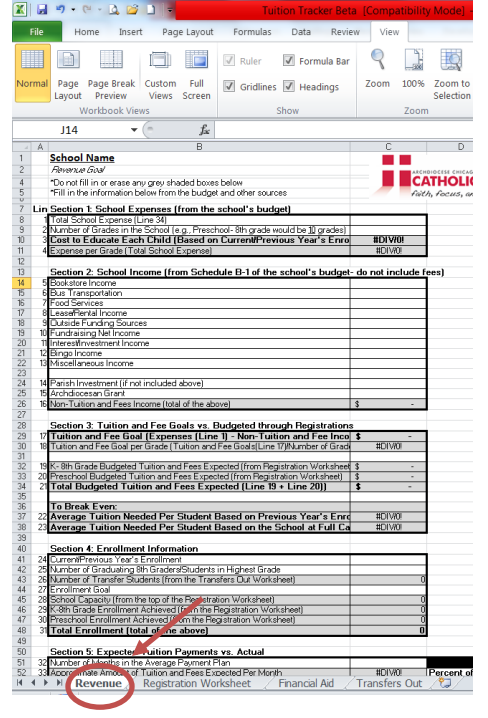

\*\*For all the worksheets, do not type or erase information in cells shaded gray. These boxes will calculate themselves based on other information that is typed in the workbook.

- 2. Click on the cell with "School Name" on the top left hand corner. Type in the name of the school.
- 3. Sections 1 and 2 will determine how much money the school needs to raise from tuition and fees (Section 3) in order to break even once other income is taken into consideration.
	- a. For Sections 1 and 2, fill in the cells in column C with the information from the school's budget on Schedule B-1 (do not include fees charged to families, but do include the amount raised for financial assistance to families).
- 4. Section 3 indicates how much the school needs to collect in tuition and fees in order to "break even." This goal is broken down as an average needed per classroom (line 18- it will populate after step 5c is completed below) and as an average needed per student (lines 22-23) to help school leaders make tuition pricing determinations when working with families. The school can track their progress towards this goal amount as the "Registration Worksheet" is completed as families actually register for the school (line 21 versus the amount needed in line 17). The school should look at lines 3 and 22-23 when setting tuition prices.

*Note: The information in Section 3 will calculate itself once the budget information is completed for sections 1 and 2 and once the registrations are inputted on the "Registration Worksheet" (see below).* 

- 5. Section 4 is designed to help the school leaders set realistic enrollment goals for the school and then to track progress towards that goal as the "Registration Worksheet" is completed. For Section 4, fill in the previous year's enrollment, how many students completed the  $8^{th}$  grade/highest grade and will not be present for the next school year, and the enrollment goal for the next school year.
	- a. The "Number of Transfer Students" will be populated when the "Transfers Out" worksheet is completed (see below). This is the number of students (other than students graduating) who are transferring out of the school (*This step is optional, but the worksheet collects data needed for the annual school survey*).
	- b. Click on the "Registration Worksheet" tab on the bottom.
	- c. Fill in the student capacity for each grade level (e.g., the number of students you could fit in each grade without having to hire additional staff) and the "Number of Classrooms In The Grade". The screenshot below shows a sample of the "Student Capacity" and "Number of Classrooms in the Grade" cells to be completed.

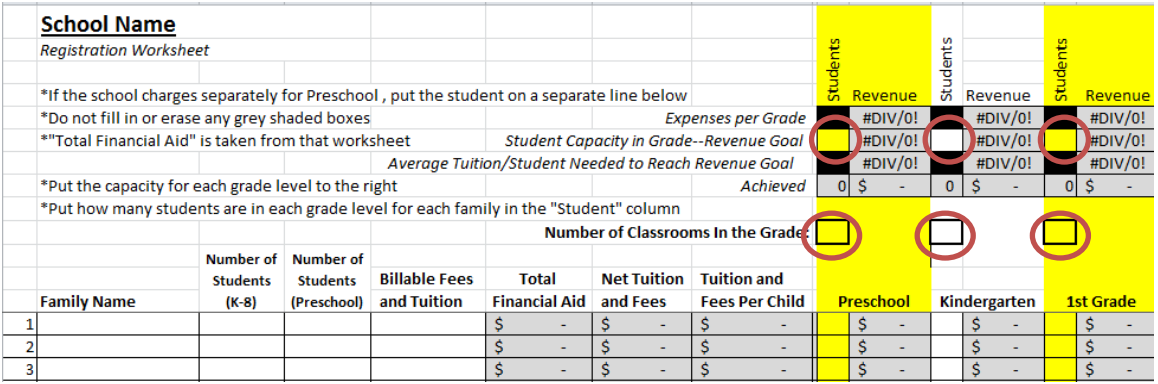

- d. Click back on the "Revenue" tab on the bottom. The "School Capacity" should now show the total number of students your school can accommodate.
- e. The "Enrollment Achieved" cells indicate the number of students registered and entered on the "Registration Worksheet" as that sheet is completed.
- 6. Section 5 will give a sense of how much tuition is expected each month for cash flow purposes.
	- a. Type in the number of months in the average payment plan for parents in line 32. While there may be different payment plans, use the one that is most utilized by parents.
	- b. The next cell will populate approximately how much tuition the school should collect per month.
	- c. For lines 34-45, record the average cost of payroll per month (it is important to figure out which months will have three payroll cycles).
	- d. As the year progresses, type in the total amount of tuition collected to gauge how the school is doing with tuition collections.
- 7. This "Revenue" worksheet will now allow the school to monitor the cost to educate each student, the amount of net tuition and fees expected from registered students, the number of students registered, and the amount of tuition collected each month in relation to the expected amount.
- 8. Click on the "Financial Aid" worksheet tab on the bottom.
	- a. Fill in the names of scholarships that the school offers.

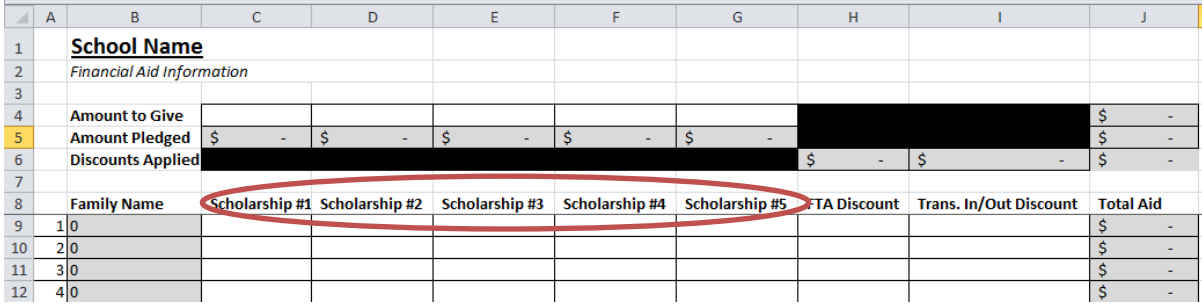

- b. The FTA column is designed for schools who are adopting the "fill the airplane" approach to indicate discounts that the school gives families in order to secure their registration and to help lessen the deficit the school may face.
- c. The "Trans. In/Out Discount" is for discounts given to families who transfer in or out during the middle of the school year for whom the school has to prorate their tuition.
- d. Fill in the amount available for each scholarship category in the "Amount to Give" cells pictured below.

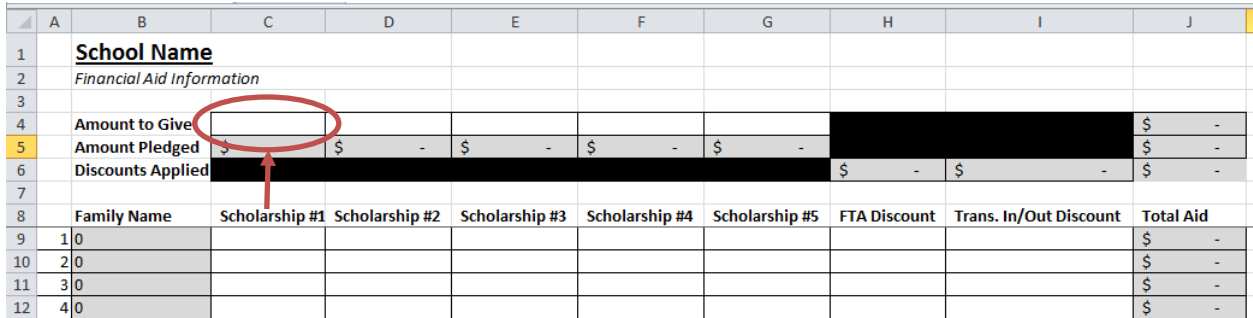

e. The "Amount Pledged" and "Discounts Applied" row will calculate themselves as the school applies financial aid amounts to families.

## **Registration of Students**

- 1. Click on the "Registration Worksheet" tab on the bottom.
- 2. As families register, enter the name of the oldest child (last, first) in the "Family Name" column.
- 3. Enter the total number of students in the family in Kindergarten through  $8^{th}$  grade and in Preschool in the corresponding "Number of Students" column.
	- a. If the school charges separately for Preschool, put just the preschool student on a separate line from the other students in the family.
- 4. Enter the total billable tuition and fees that are stated on the tuition and fee schedule for a family of that size.
- 5. If the student receives financial aid, click on the "Financial Aid" worksheet tab on the bottom.
	- a. The family's name should automatically populate.
	- b. Enter the dollar amount of any financial aid the family receives in the corresponding column.
	- c. The total amount of aid is automatically calculated on that sheet and is transferred back to the "Registration Worksheet."
	- d. Click on the "Registration Worksheet" tab on the bottom to return.
- 6. Enter the number of students in each grade in the "Students" column in the section that corresponds to each student's grade level (see the example screenshot below).

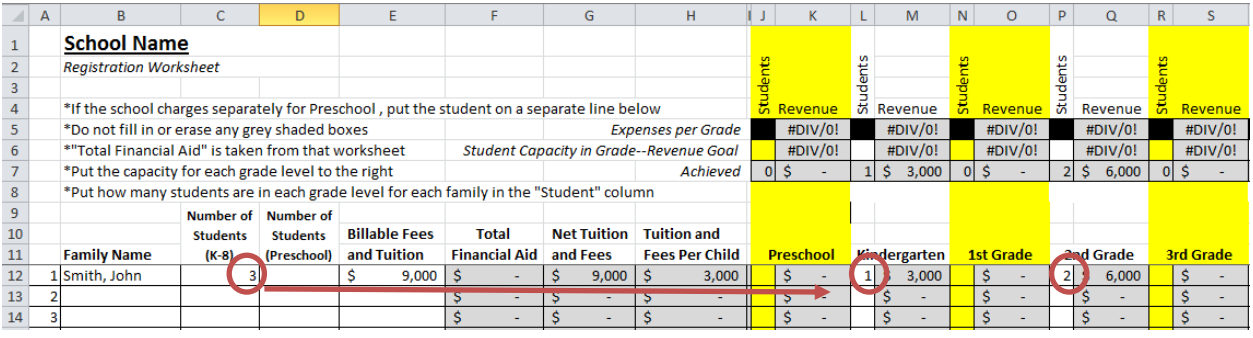

7. As the school enters students, the "Achieved" row for the number of students and the tuition and fees expected for each grade is updated. The school can use this to make decisions on marketing and compare the achieved revenue to the revenue goal (listed in the row above) for each grade to make decisions about pricing strategies.

#### **Transfers Out**

The "Transfers Out" worksheet is designed to aid schools in collecting data for marketing/ enrollment decisions and for the annual school survey.

- 1. Click on the "Transfers Out" worksheet tab on the bottom.
- 2. Type the name of the oldest child in the family that is transferring out in the "Family Name" column.
- 3. Put the number of students from the family that will transfer out from each grade level in the corresponding column.
- 4. Put the number of students from the family that are transferring to the listed locations in the corresponding column (these columns match the columns used for the fall survey).
- 5. Put the number of students that are transferring for the given reasons in the corresponding column (these columns match the columns used for the fall survey).
- 6. Make sure the number in the "Total Students" column matches the total number of students listed in each grade, listed in the "transfer to" section, and listed in the "transferred because" section.

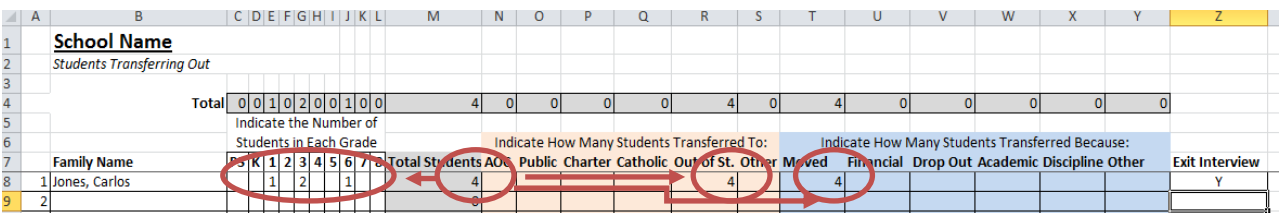

7. Inidicate whether an exit interview was conducted with the family. Sample exit interviews can be found on the portal in the Marketing and Enrollment section of School Vitality.